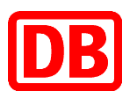

## Abholung vorbestellter Fahrkarten (Bahn-Tix) (gültig ab 11.06.2017)

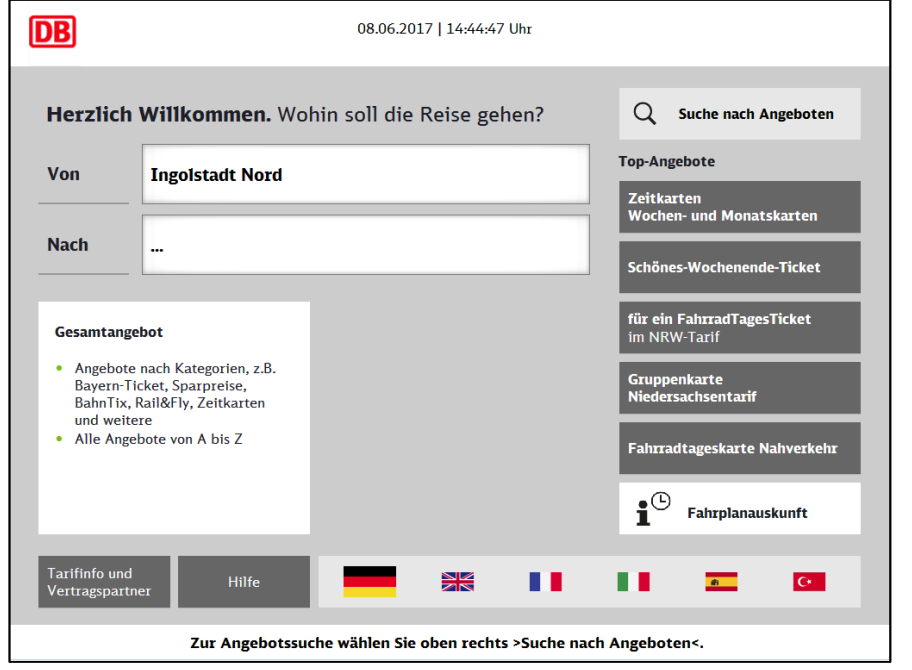

## Drücken Sie auf der Startseite links auf "Gesamtangebot"

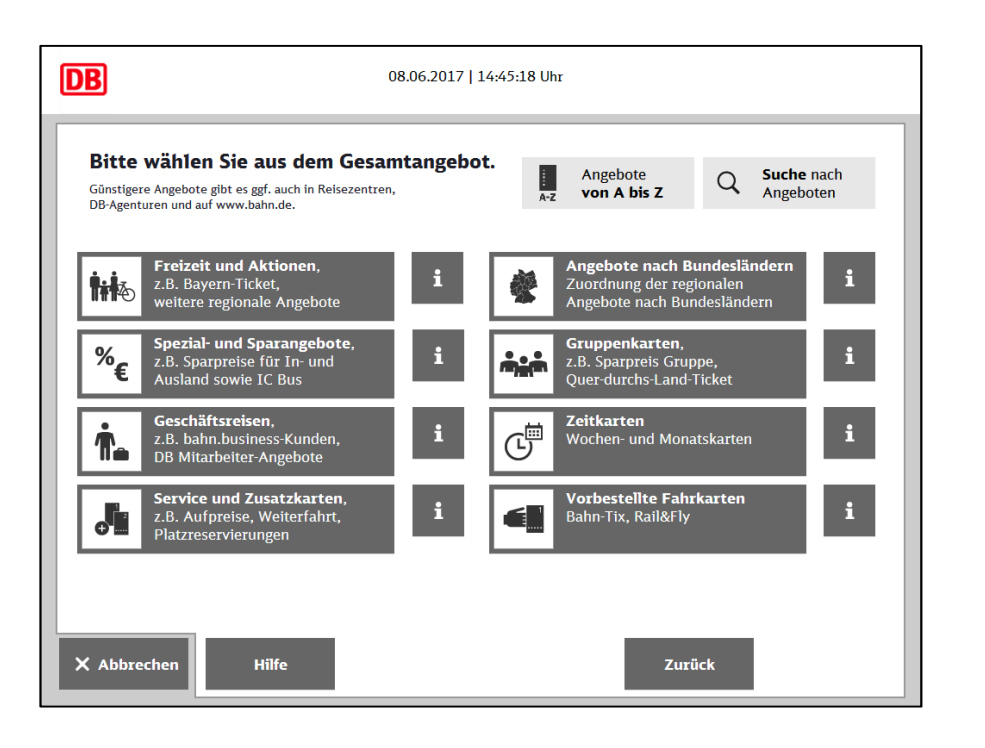

Wählen Sie unten rechts den Button "Vorbestellte Fahrkarten" aus.

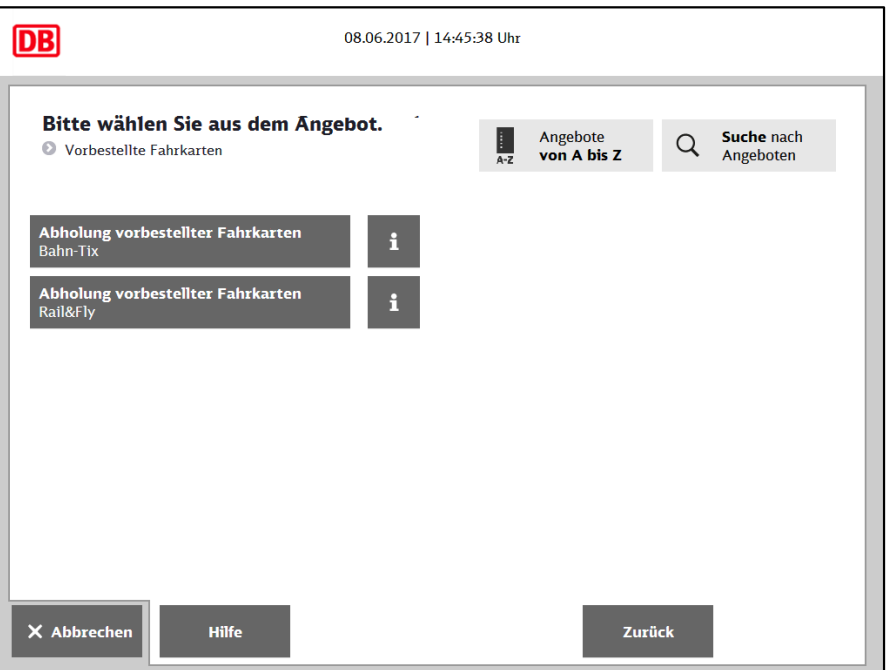

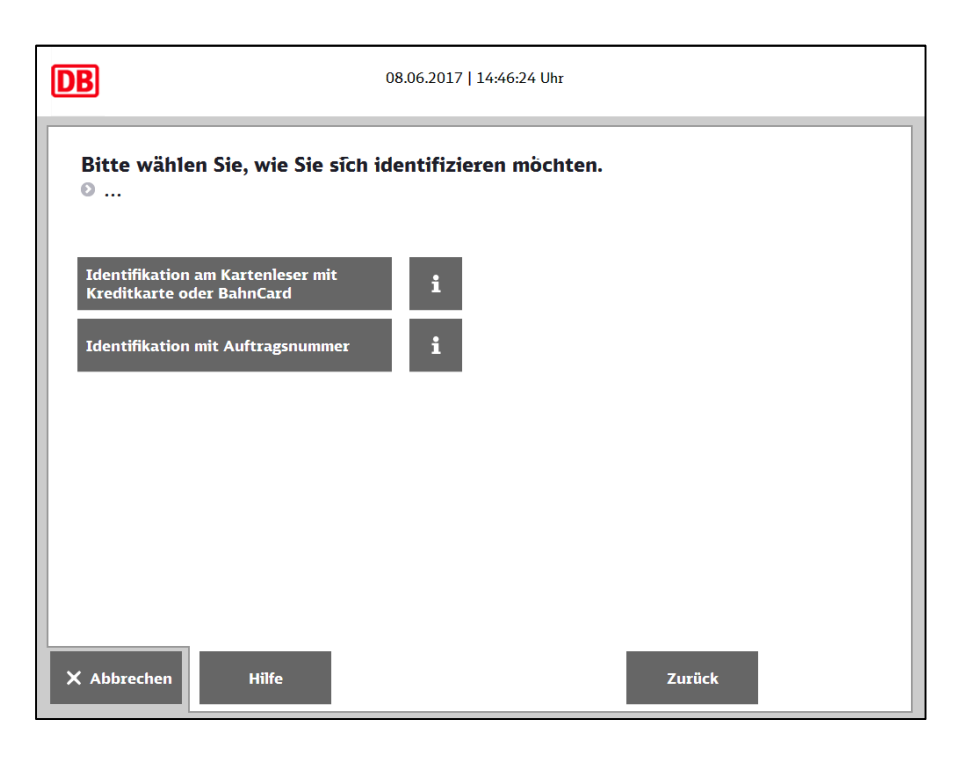

**DB** 08.06.2017 | 14:47:03 Uhr Bitte geben Sie Ihre Auftragsnummer ein. Auftragsnummer Letztes Zeichen<br>löschen 929067515  $\mathbf 1$  $\overline{2}$  $\overline{\mathbf{3}}$ Eingabe löschen  $\overline{\mathbf{4}}$  $\overline{\mathbf{5}}$  $\boldsymbol{6}$ Eingaben verbergen  $\overline{7}$  $\pmb{8}$  $\boldsymbol{9}$ Weiter  $\mathbf 0$ .<br>Hilfe **Zurück** X Abbrechen

Drücken Sie auf "Abholung vorbestellter Fahrkarten – Bahn-Tix"

Falls Sie eine Auftragsnummer (Pick-up number) haben, wählen Sie das entsprechende Feld. Ansonsten identifizieren Sie sich mit BahnCard oder Kreditkarte.

Geben Sie hier Ihre Auftragsnummer (Pick-up number) ein und drücken Sie "weiter".

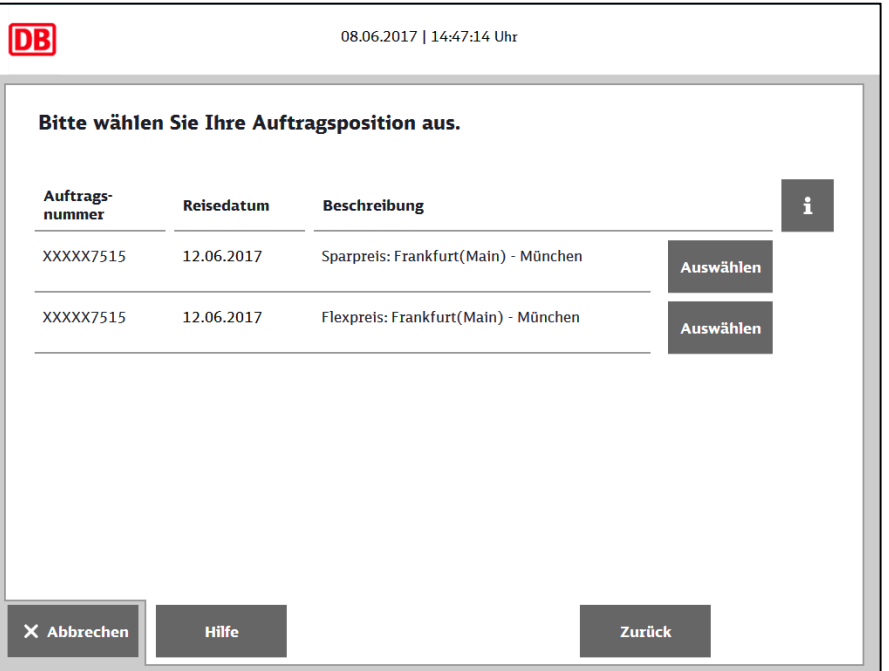

Falls mehrere Aufträge hinterlegt sind, wählen Sie die gewünschte Auftragsposition aus, indem Sie auf "Auswählen" drücken.

Hier können Sie Ihren Auftrag noch einmal überprüfen und mit "jetzt drucken" Ihr Ticket ausdrucken.

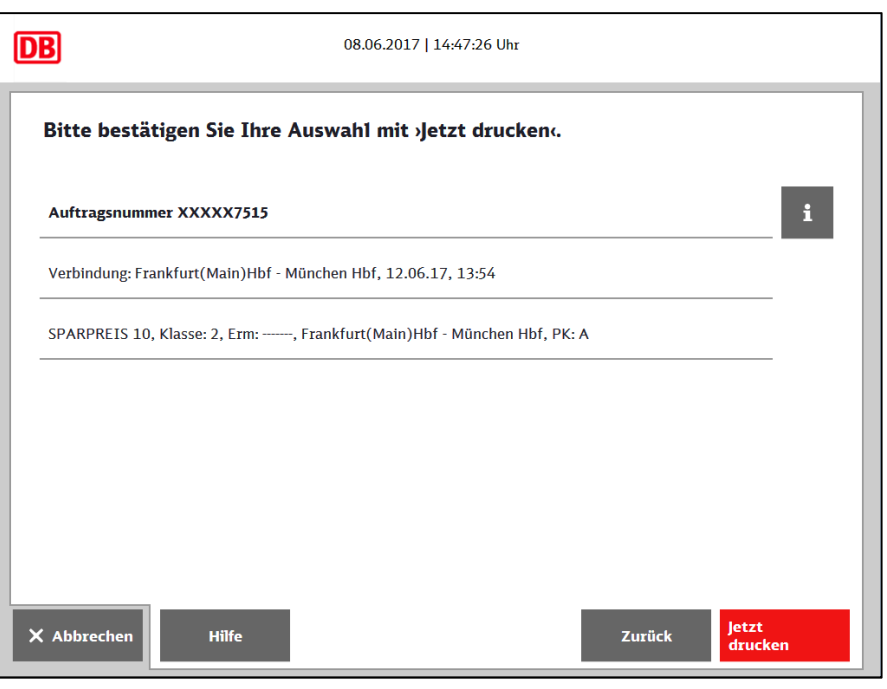

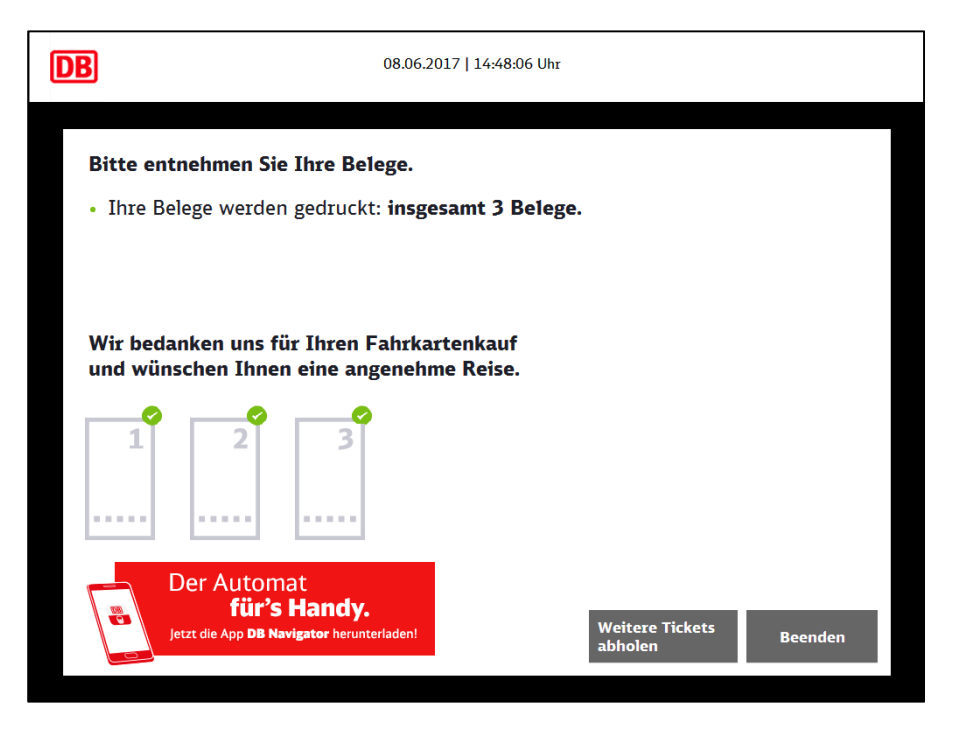

Bitte vergessen Sie nicht, Ihre Belege mitzunehmen.

Gute Reise!